## **Windows 10:**

1. On your System Tray click on the wireless icon shown below.

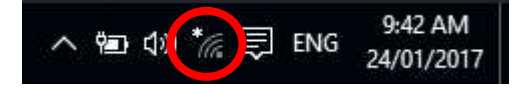

2. A list of available wireless network will appear. Click on **JHC-BYOD** and choose **Connect**.

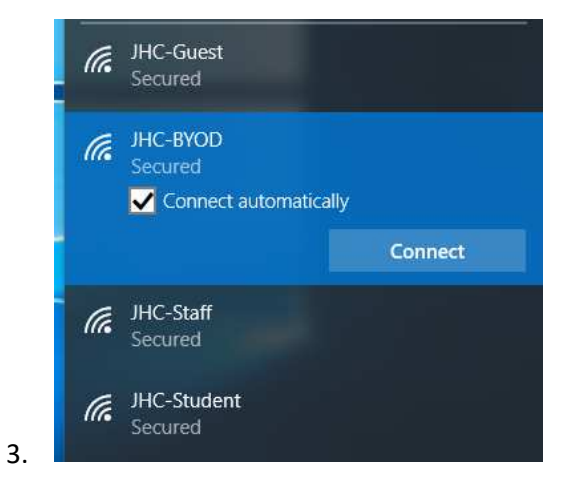

4. You will be prompted to enter a username and password. Enter your JHC network login and password, as shown below, and click OK. For students this is your JHC student id number.

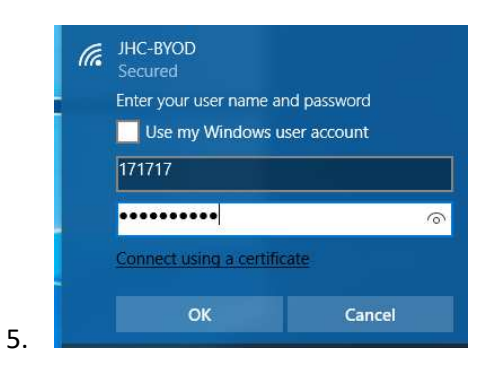

6. You may receive the following prompt, click the **Connect** button to continue.

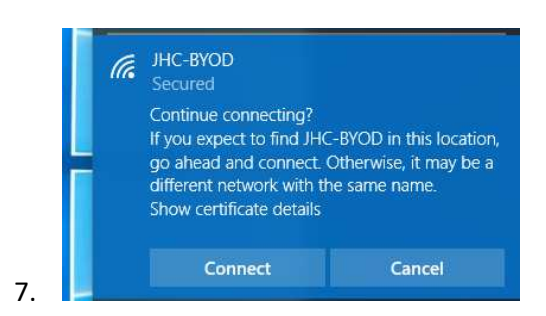

8. You will now be connected to the JHC BYOD WiFi network.